## 第4章 入札書(見積書)提出前の作業

この章では、入札書又は、見積書を提出する前の作業について説明します。 入札書(見積書)を提出する前までの作業は、入札方式により異なります。

- 4.1 一般競争入札
	- 4.1.1 事前提出物等を提出する場合
	- 4.1.2 事前提出物等受付通知書を表示する場合
	- 4.1.3 事前提出物等審査結果通知書を表示する場合
- 4.2 指名競争入札
- 4.2.1 指名通知書を表示する場合
- 4.3 随意契約
- 4.3.1 見積依頼通知書を表示する場合
- 4. 4 随意契約 (オープンカウンタ方式)

# 4.1 一般競争入札

## 4.1 一般競争入札

## 4.1.1 事前提出物等を提出する場合

#### 調達案件一覧の表示

登録されている案件を一覧表示する画面です。この画面より事前提出物等の提出や各種通知書の閲 覧等を行います。

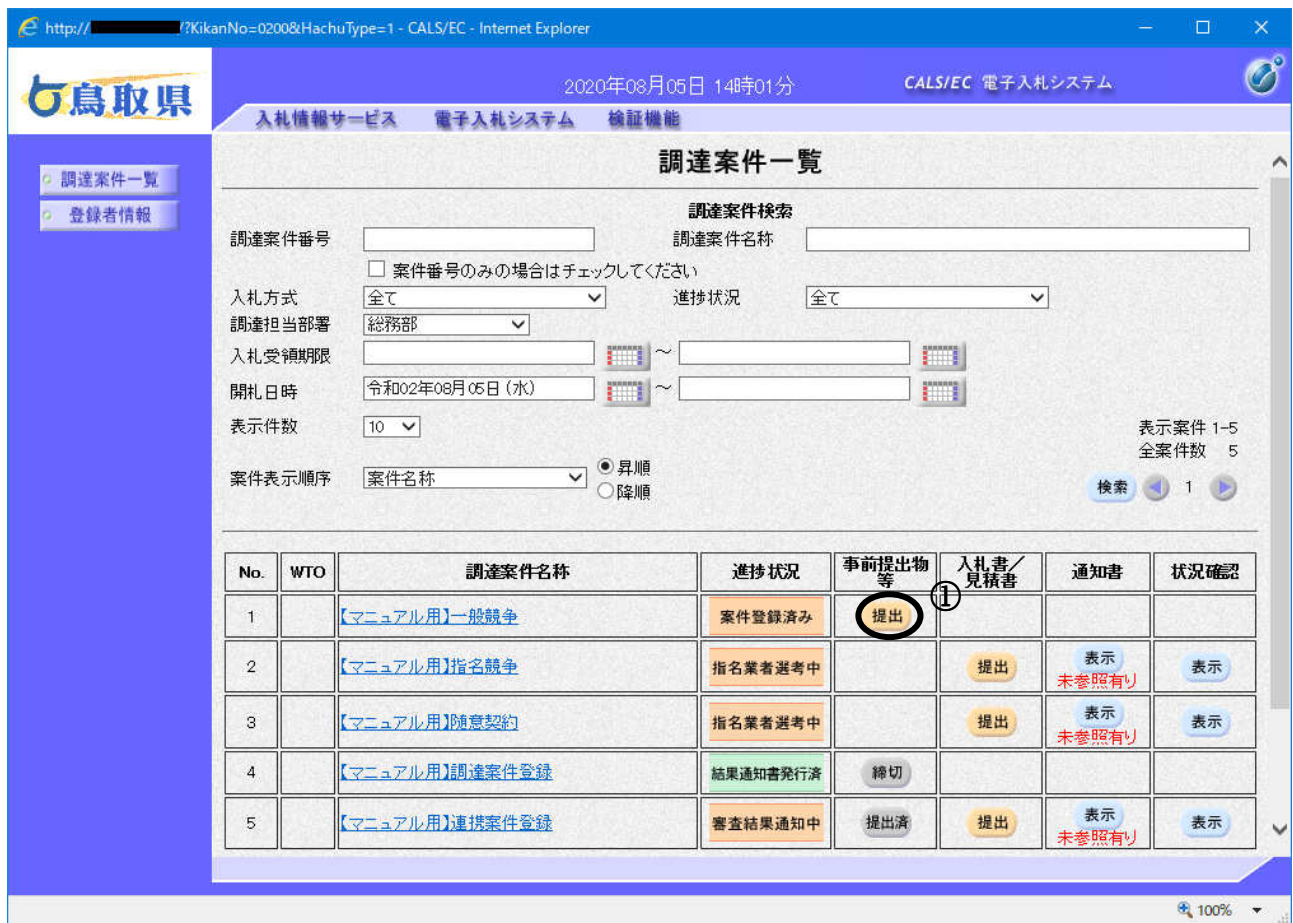

#### 操作説明

入札に参加したい案件の「事前提出物等」欄にある「提出」ボタン①をクリックします。

#### 項目説明

- ●ボタン :前ページのデータを表示します。
- ■ボタン :次ページのデータを表示します。

#### 事前提出物等画面の表示

事前提出物等を提出するために必要な情報を入力する画面です。

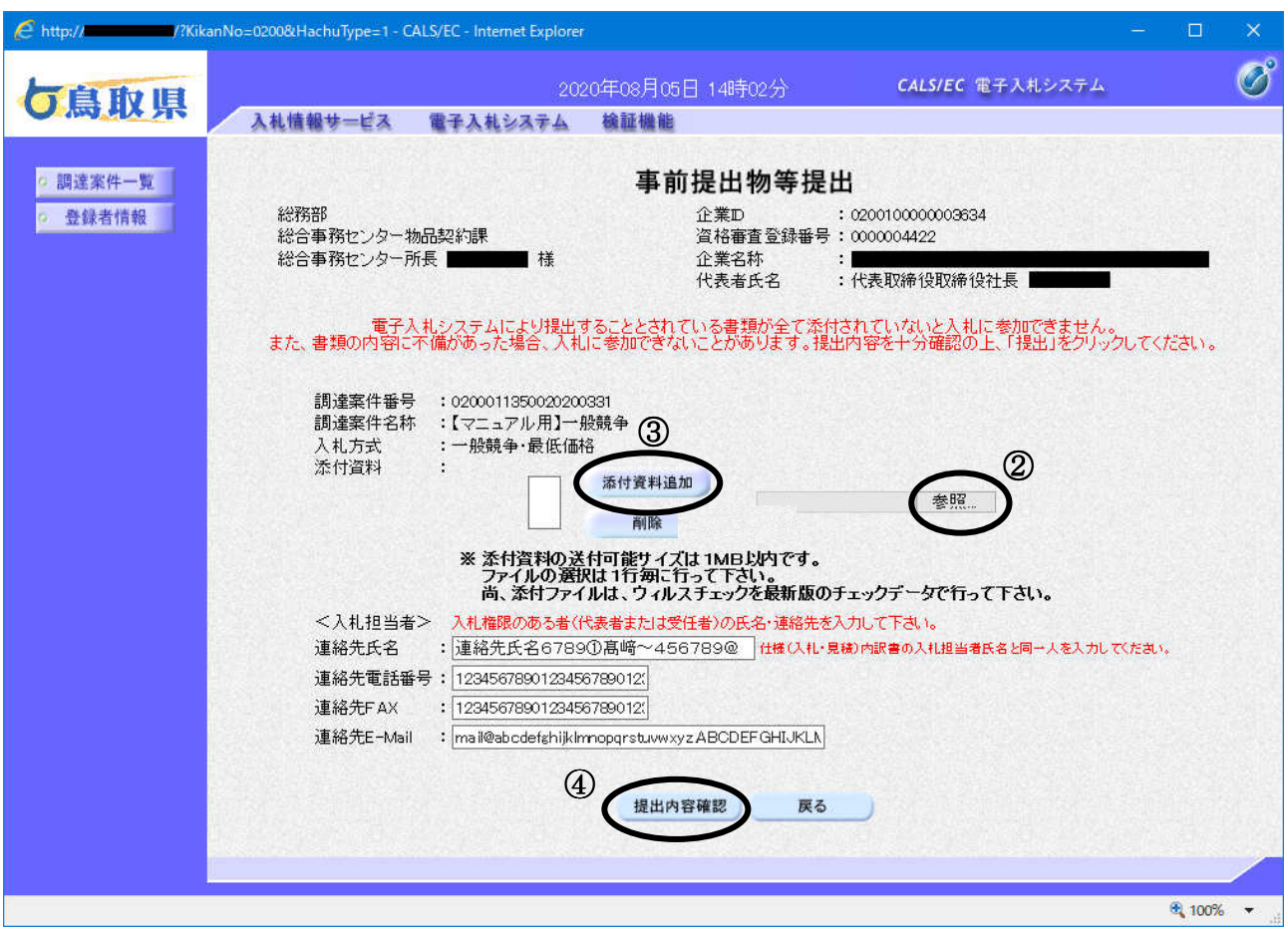

#### 操作説明

事前提出物等を提出します。

参照ボタン②をクリックして添付資料を選択後、添付資料追加ボタン③をクリックし、"添付資料" を付加後、提出内容確認ボタン42をクリックします。

#### 項目説明

【入力(任意)】

※以下の項目については IC カード利用部署情報が初期表示されます。当入札案件に関し変更し たいときは、入力してください。

- 氏名 :入札担当者氏名を入力します。
- 電話番号 :入札担当者電話番号を入力します。
- FAX :入札担当者 FAX を入力します。
- E-Mail :入札担当者 E-Mail アドレスを入力します。

#### 【ボǿン】

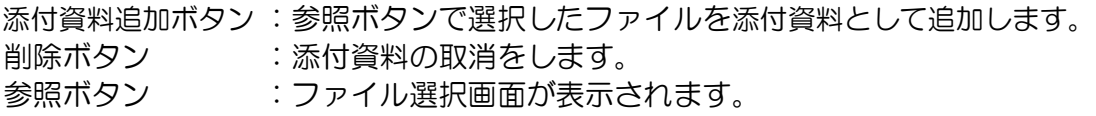

提出内容確認画面に遷移します。 戻るボǿン :前画面に戻ります。

#### 補足説明

■添付資料の取消を行う場合

·取消したい添付資料を選択後、削除ボタンをクリックすることにより、添付資料が取消されます。

#### 事前提出物等の提出

事前提出物等を提出するために入力した情報を確認する画面です。

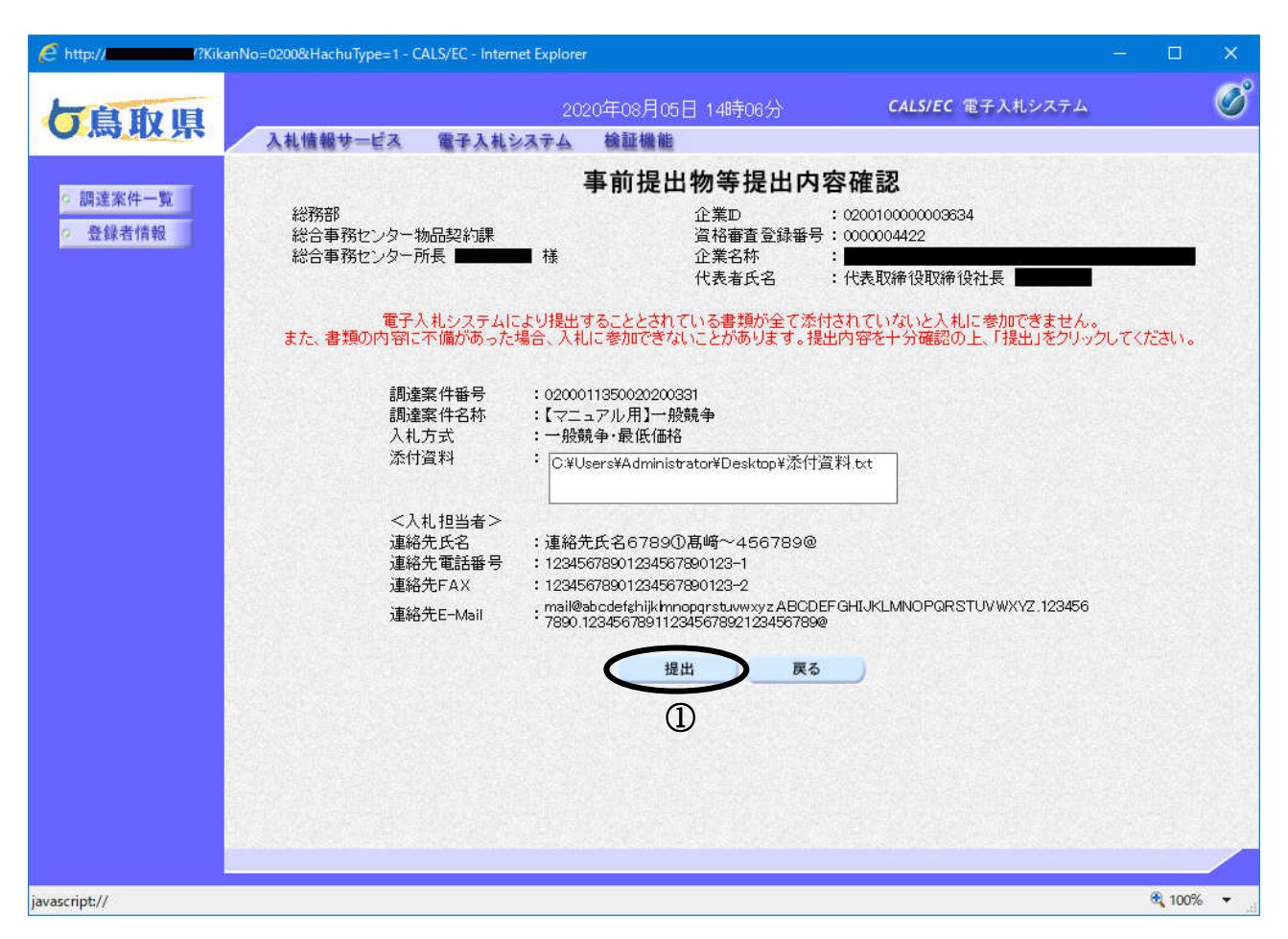

#### 操作説明

事前提出物等の提出内容を確認後、「提出」ボタン1をクリックします。

#### 項目説明

提出ボタン :事前提出物等を提出します。

戻るボǿン :前画面に戻ります。

#### 事前提出物等送信完了通知の表示

事前提出物等が正常に送信されたことを通知するための画面です。 これで事前提出物等の提出手続きは完了です。

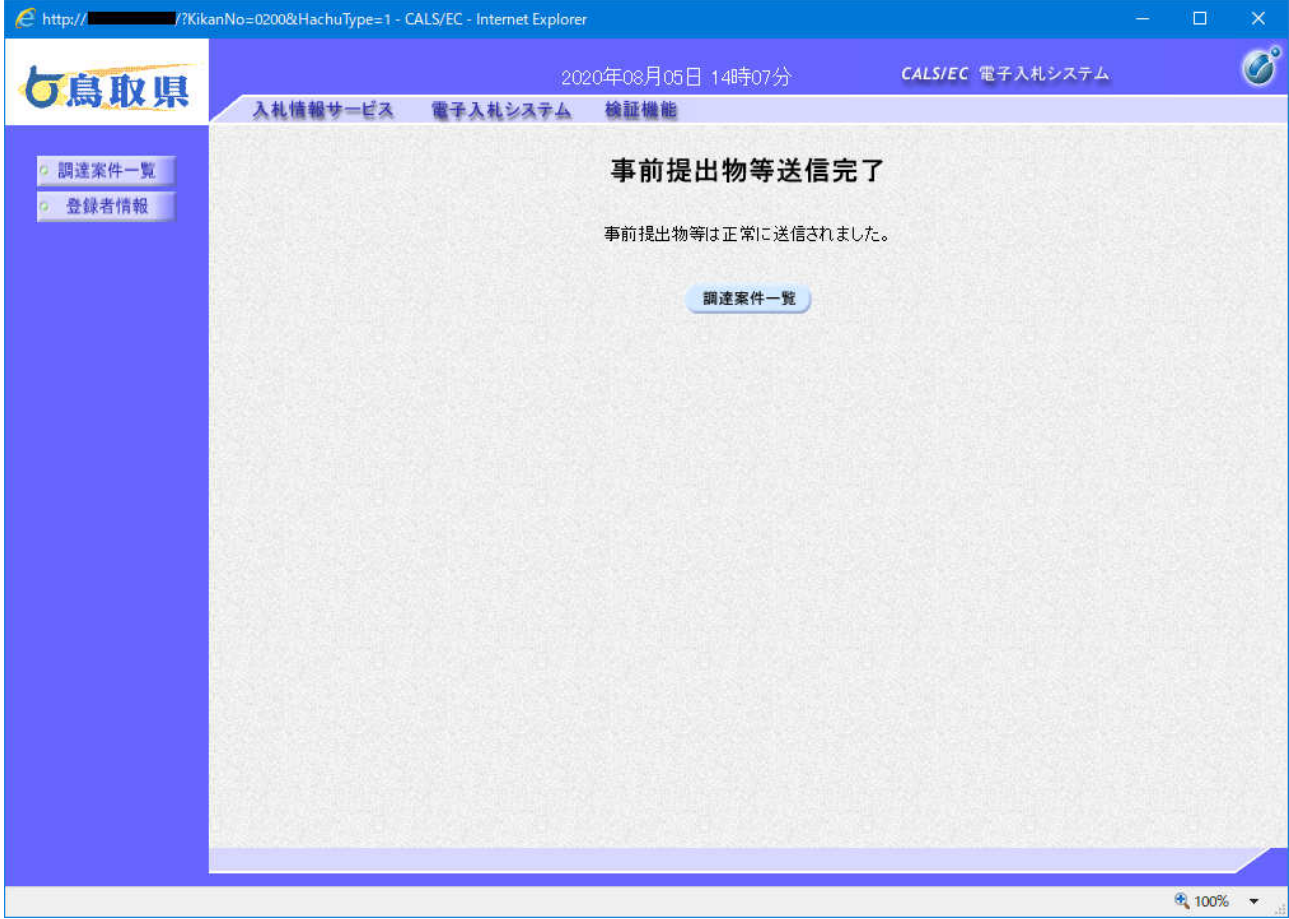

#### 項目説明

調達案件一覧ボǿン : 調達案件一覧を表示します。

## 4.1.2 事前提出物等受付通知書を表示する場合

#### 調達案件一覧の表示

登録されている案件を一覧表示する画面です。この画面より事前提出物等の提出や各種通知書の閲 覧等を行います。

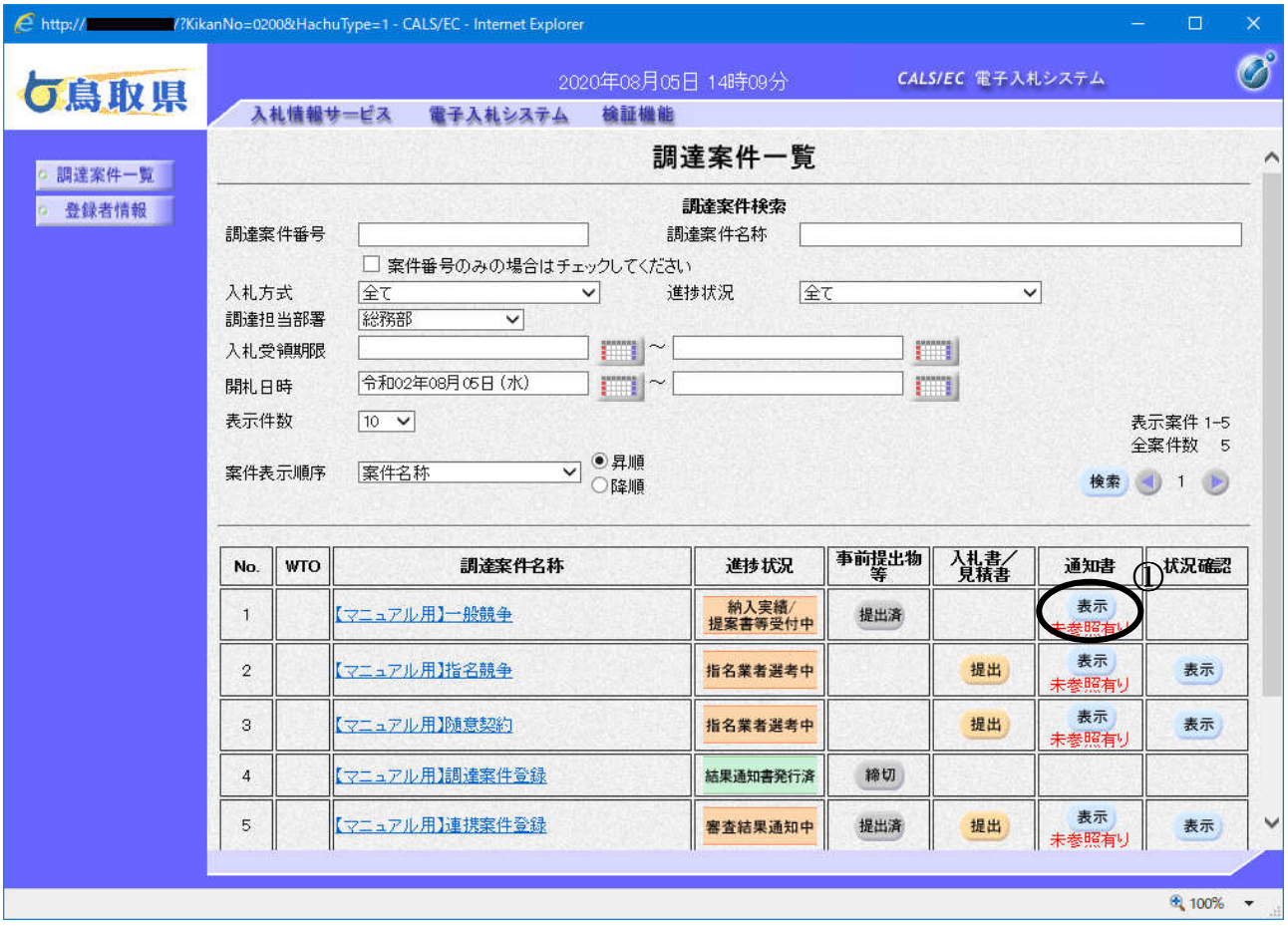

#### 操作説明

通知票を確認する案件の「通知書」欄にある表示ボǿン①をクリックします。

#### 項目説明

- ■ボタン :前ページのデータを表示します。
- ボタン :次ページのデータを表示します。

※未参照の通知書がある場合、表示ボタンの下に「未参照有り」というメッセージが表示されます。

## 事前提出物等受付通知書の表示

発注者から発行される通知書を閲覧するための画面です。

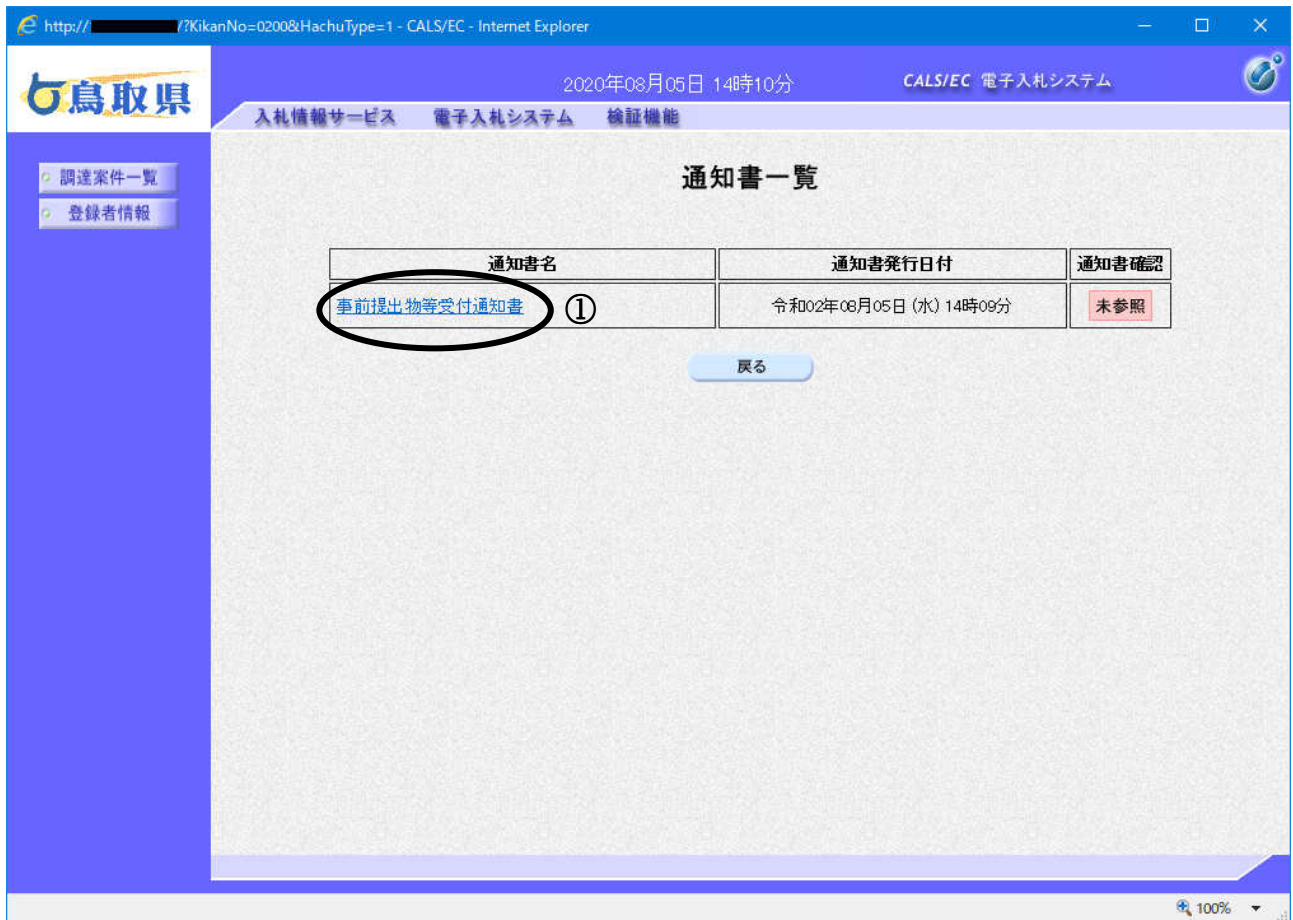

#### 操作説明

事前提出物等受付通知書を表示する場合は、事前提出物等受付通知書①をクリックします。

## 項目説明

戻るボǿン :前画面に戻ります。

### 事前提出物等受付通知書の確認

発注者から発行される事前提出物等受付通知書を確認するための画面です。

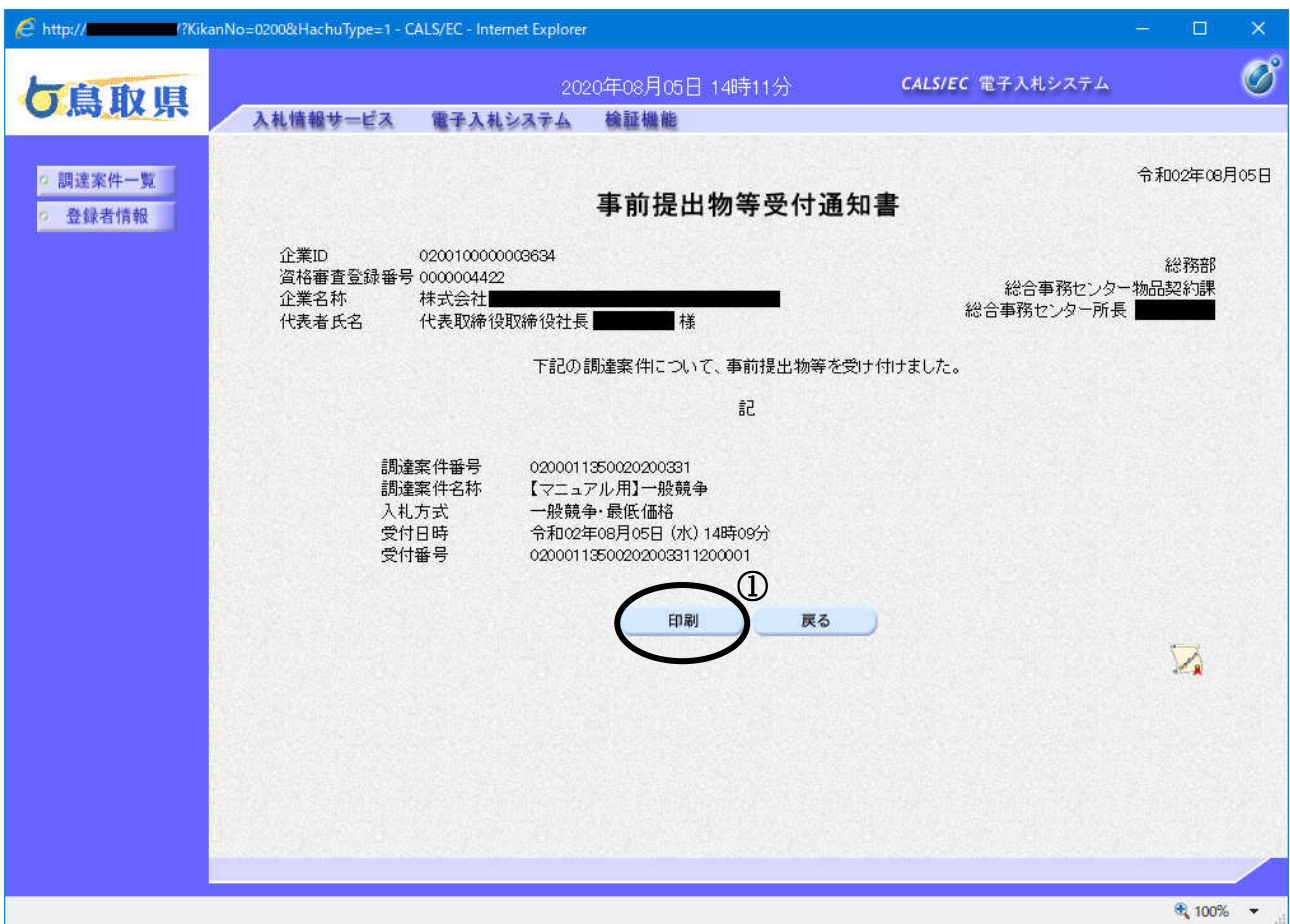

#### 操作説明

日刷ボタン①をクリックすることにより新規ウィンドウが表示されます。

#### 項目説明

印刷ボǿン :印刷用の別画面が表示されます。

戻るボǿン :全画面に戻ります。

### 事前提出物等受付通知票の表示

事前提出物等受付通知票を印刷する画面です。

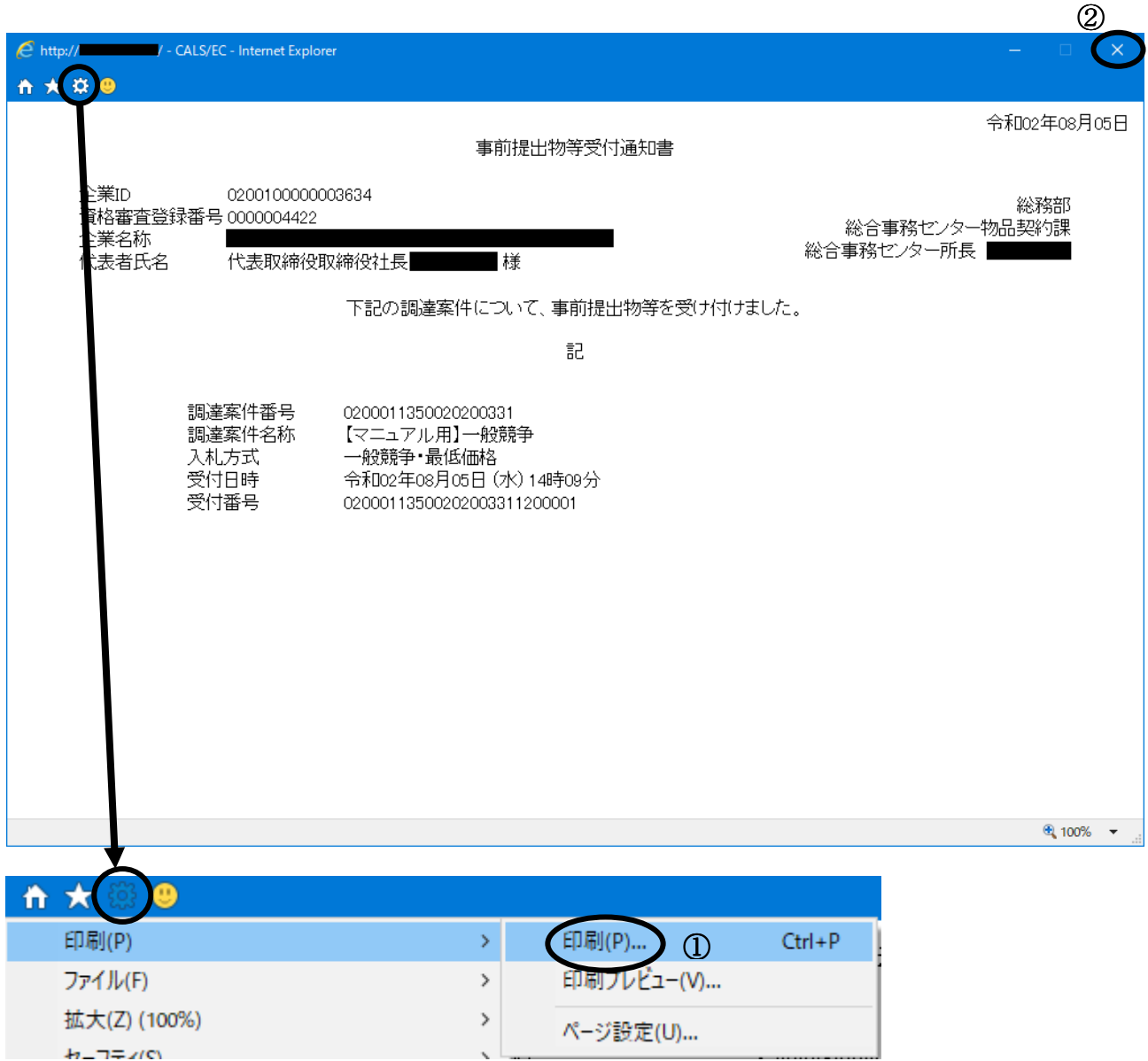

#### 操作説明

ツールバーより歯車のアイコンをクリックし、印刷(P)→印刷(P)…①をクリックすることにより、 事前提出物等受付通知書が印刷されます。印刷終了後、右上の×ボタン2で画面を閉じます。

## 4.1.3 事前提出物等審査結果通知書を表示する場合

#### 調達案件一覧の表示

登録されている案件を一覧表示する画面です。この画面より事前提出物等の提出や各種通知書の閲 覧等を行います。

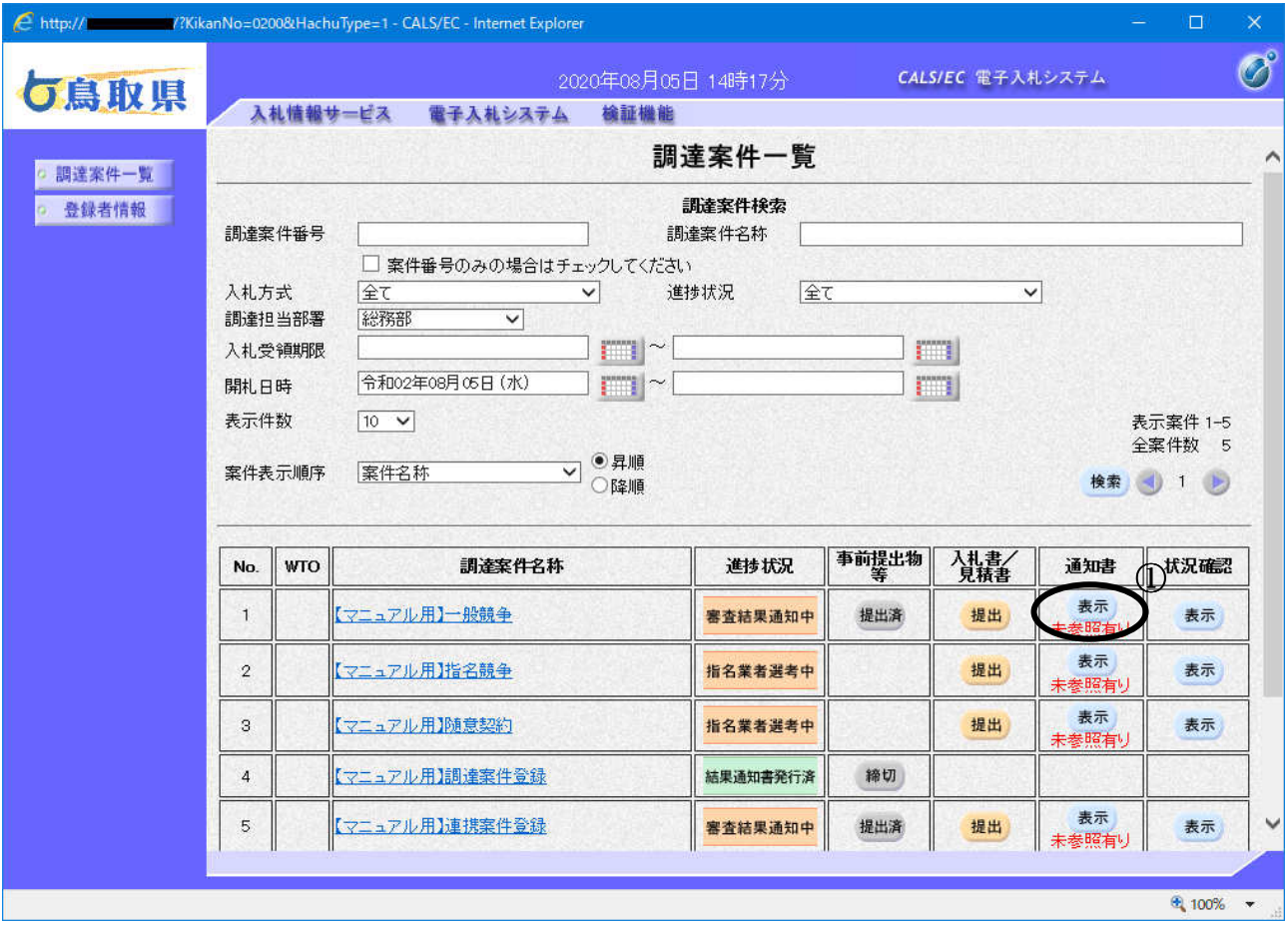

#### 操作説明

通知書を確認する案件の「通知書」欄にある表示ボタン①をクリックします。

#### 項目説明

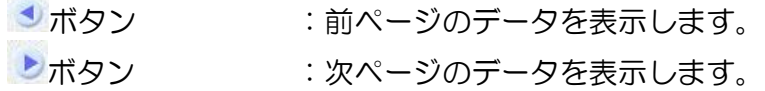

※未参照の通知書がある場合、表示ボタンの下に「未参照有り」というメッセージが表示されます。

### 事前提出物等審査結果通知書の表示

発注者から発行される通知書を閲覧するための画面です。

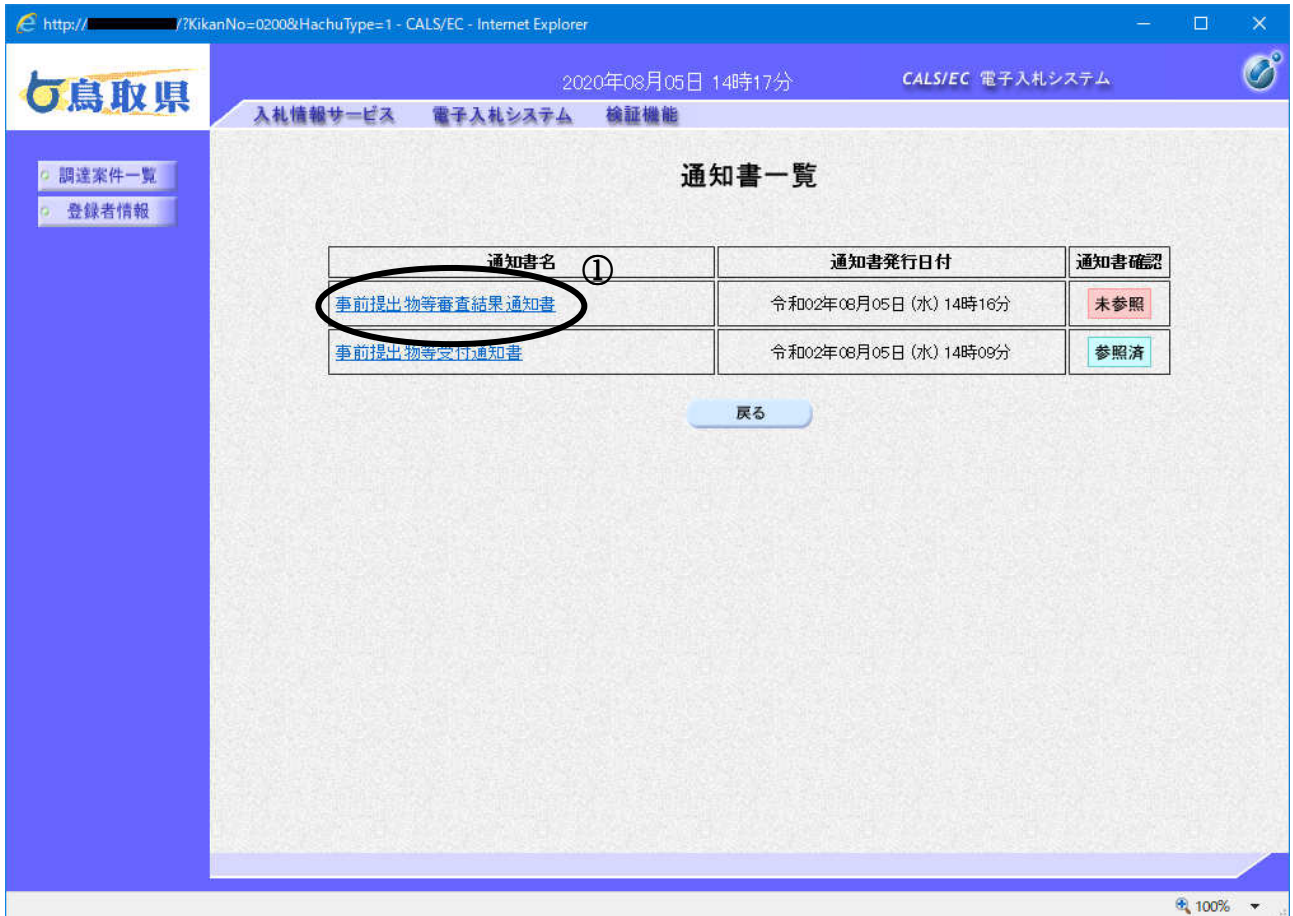

#### 操作説明

事前提出物等審査結果通知書を表示する場合は、事前提出物等審査結果通知書①をクリックします。

## 項目説明

戻るボǿン :前画面に戻ります。

#### 事前提出物等審査結果通知書の確認

発注者から発行される事前提出物等審査結果通知書を確認するための画面です。 本通知書には審査結果等が記載されています。「合格」のとき、入札書を提出できます。

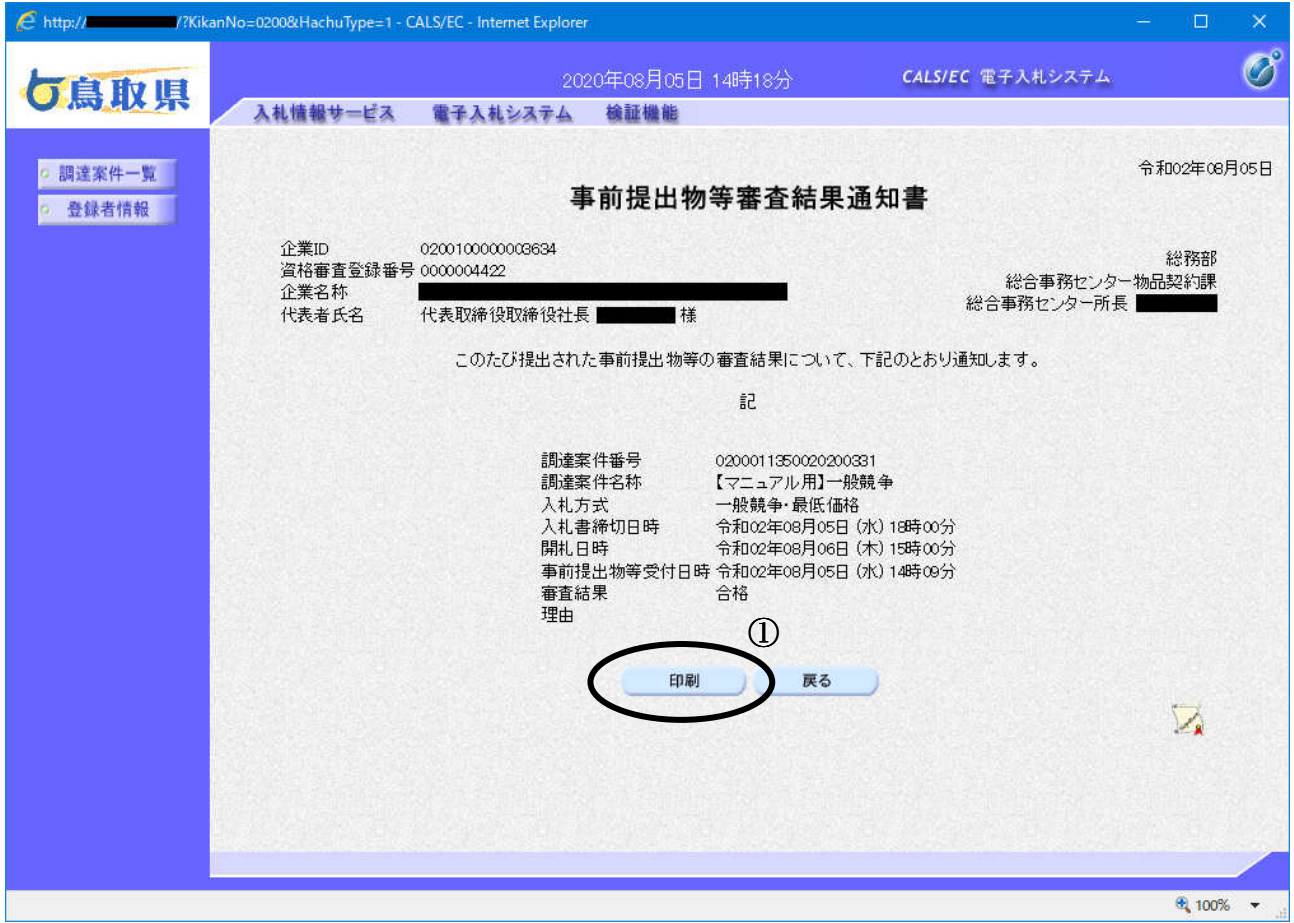

#### 操作説明

**印刷ボタン**①をクリックすることにより新規ウィンドウが表示されます。

#### 項目説明

印刷ボǿン :印刷用の別画面が表示されます。

戻るボǿン :全画面に戻ります。

#### 事前提出物等審査結果通知書の印刷

事前提出物等審査結果通知書を印刷する画面です。

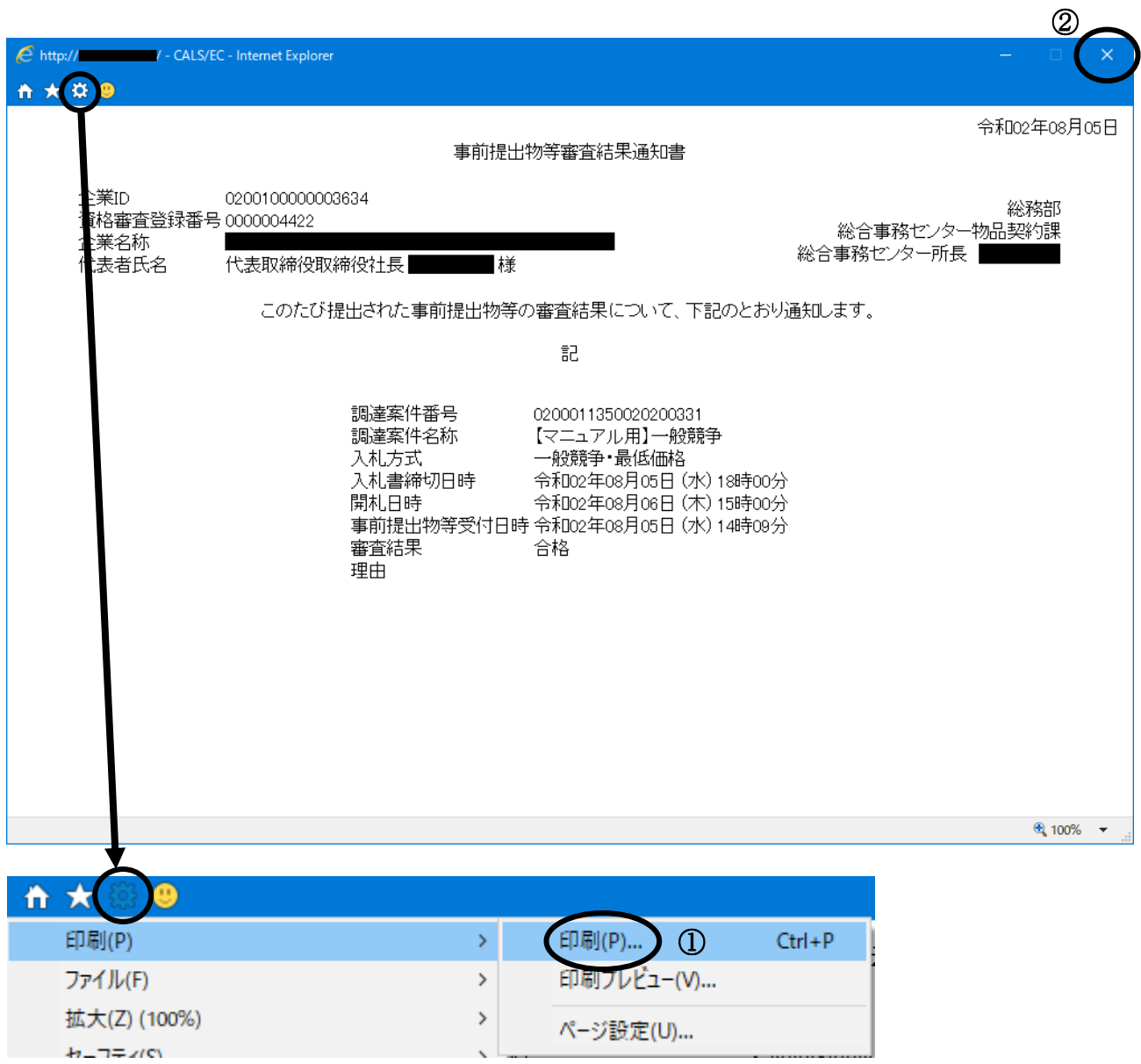

#### 操作説明

ツールバーより歯車のアイコンをクリックし、印刷(P)→印刷(P)…①をクリックすることにより、 。<br>事前提出物等受付通知書が印刷されます。印刷終了後、右上の×**ボタン②**で画面を閉じます。

# 4.2 指名競争入札

## 4. 2 指名競争入札方式

## 4.2.1 指名通知書を表示する場合

#### 調達案件一覧の表示

登録されている案件を一覧表示する画面です。この画面より各種通知書の閲覧等を行います。

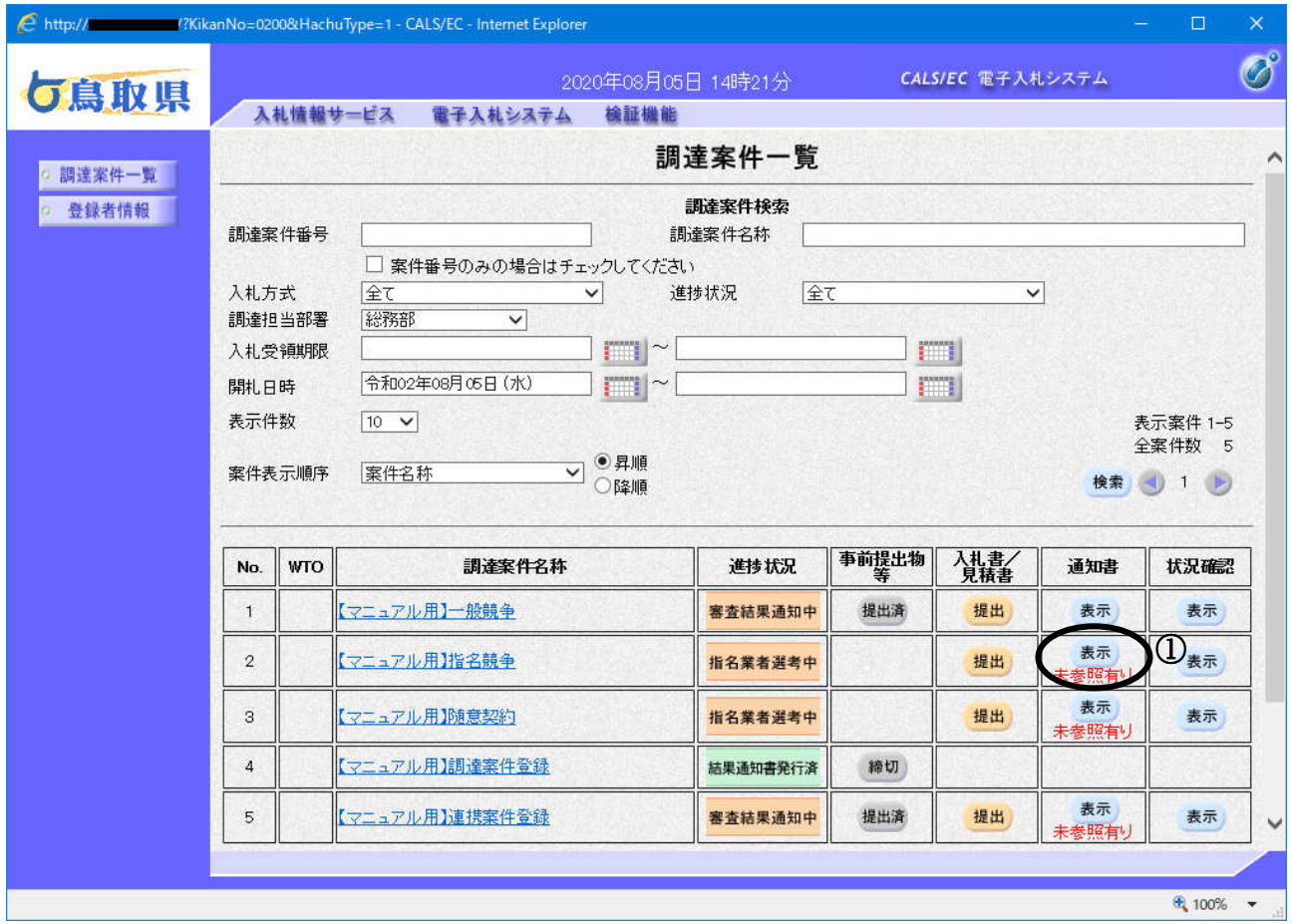

#### 操作説明

指名通知書を確認する案件「通知書」欄にある表示ボタン①をクリックします。

#### 項目説明

- ■ボタン :前ページのデータを表示します。
- ■ボタン :次ページのデータを表示します。

※未参照の通知書がある場合、表示ボタンの下に「未参照有り」というメッセージが表示されます。

指名された場合、電子入札システムから代表窓口連絡先情報のメールアドレスに、以下の電子メー ルが届きます。このメールが届きましたら、「指名通知書の表示」ができます。

件名:【鳥取県物品電子入札】◇指名通知書到着のお知らせ 指名通知書が到着したのでお知らせ致します。 電子入札システムにて通知書を確認してください。 調達案件番号:0200011350020200332 調達案件名称:【マニュアル用】指名競争 入札方式名称:指名競争・最低価格 調達機関名称:鳥取県 部局名 :総務部 課所名 :総合事務センター物品契約課 貴社企業ID : 02001000000000001 貴社登録名称:○○株式会社 指名通知書 発行日時 : 令和02年08月05日 15時05分 \*\*\*\*\*\*\*\*\*\*\*\*\*\*\*\*\*\*\*\*\*\*\*\*\*\*\*\*\*\*\*\*\*\*\*\*\*\*\*\*\*\*\*\*\*\*\*\*\*\*\* 鳥取県物品電子入札システム E-mail : XXX@XXXXXXXX ヘルプデスク E-mail:XXX@XXXX.XX.XX ヘルプデスク URL :http://XXX.XXX.XXX.XXX/ \*\*\*\*\*\*\*\*\*\*\*\*\*\*\*\*\*\*\*\*\*\*\*\*\*\*\*\*\*\*\*\*\*\*\*\*\*\*\*\*\*\*\*\*\*\*\*\*\*\*\*

メールのイメージ図

## 指名通知書の表示

発注者から発行される通知書を閲覧するための画面です。

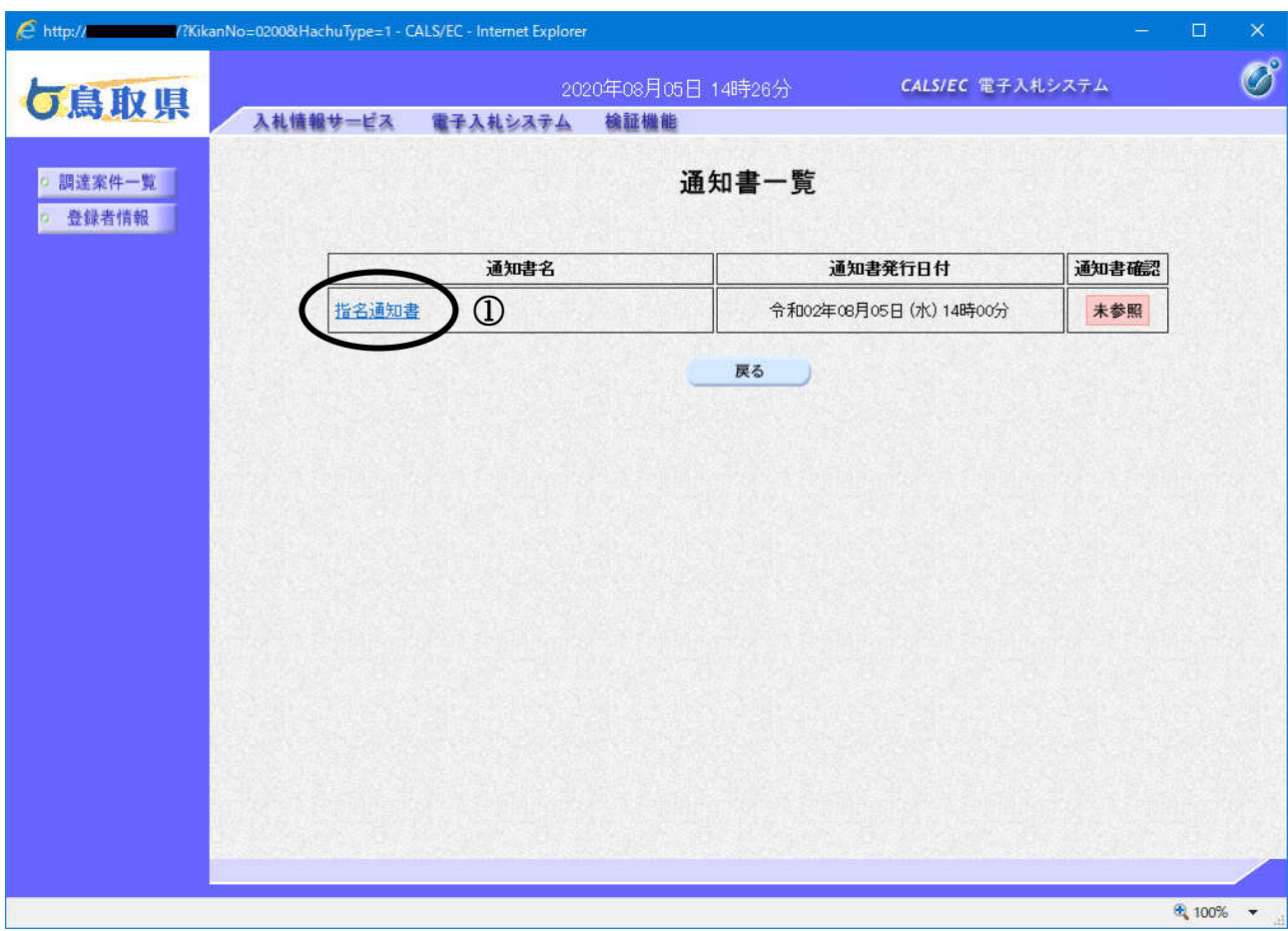

#### 操作説明

指名通知書を表示する場合は、指名通知書①をクリックします。

#### 項目説明

|<br>|戻るボタン : 前画面に戻ります。

#### 指名通知書の表示

発注者から発行される指名通知書を確認するための画面です。 これには入札参加の指名についてのほか、入札条件等が記載されています。 詳細は、添付資料に記載されていますので、必ずご覧下さい。

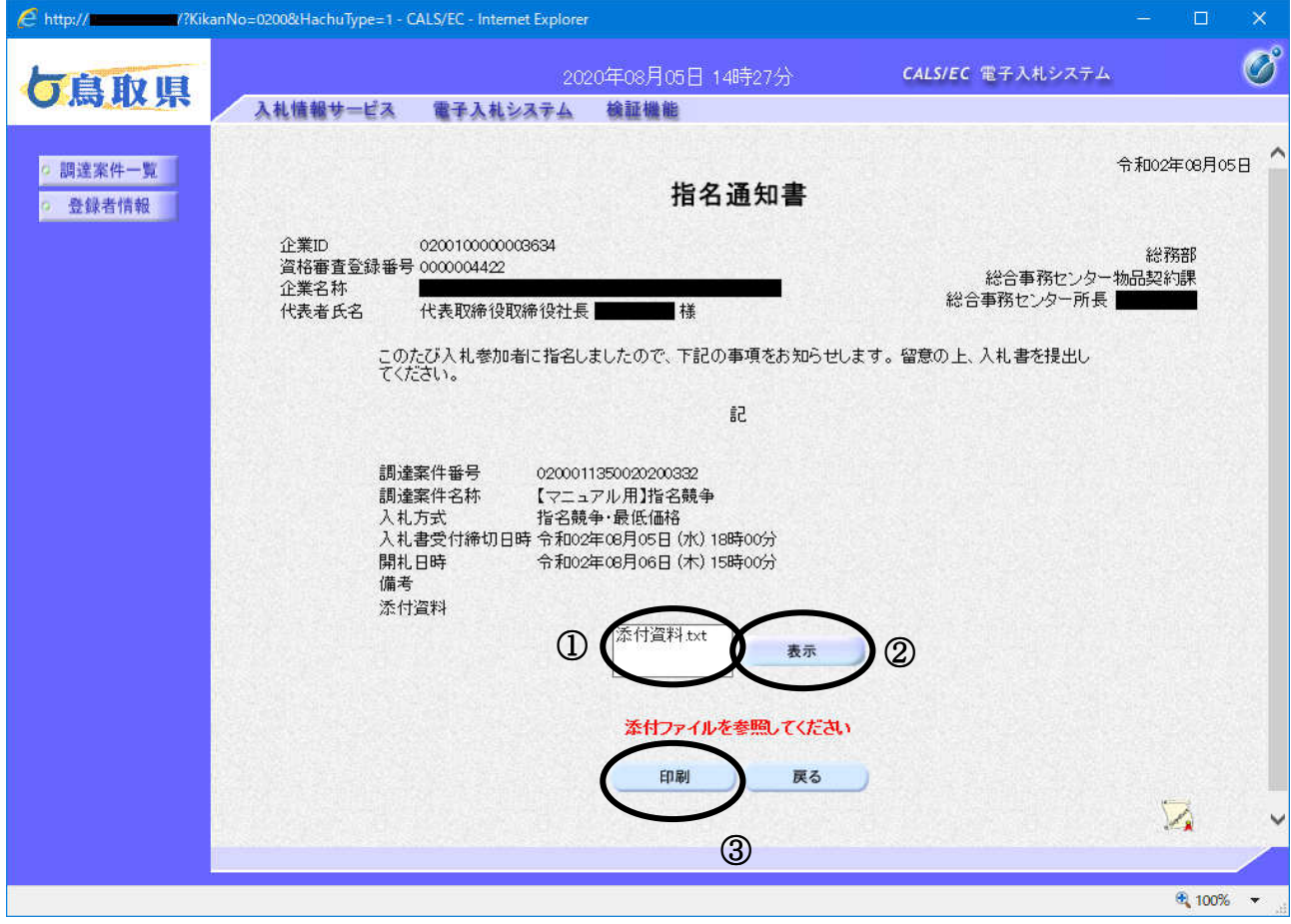

#### 操作説明

表示したい添付資料ファイル①を選択します。 表示ボタン2をクリックします。

画面下部にȀウンロード通知バーが表示されます。「保存」の右「▼」をクリックし、「名前を付け て保存」を選択後、任意の場所に保存してからファイルを開いて確認します。

ED刷ボタン3をクリックすることにより新規ウィンドウが表示されます。

#### 項目説明

- 表示ボタン :添付資料をダウンロードします。
- 印刷ボǿン :印刷用の別画面が表示されます。
- 戻るボǿン :全画面に戻ります。

## 指名通知書の印刷

指名通知書を印刷する画面です。

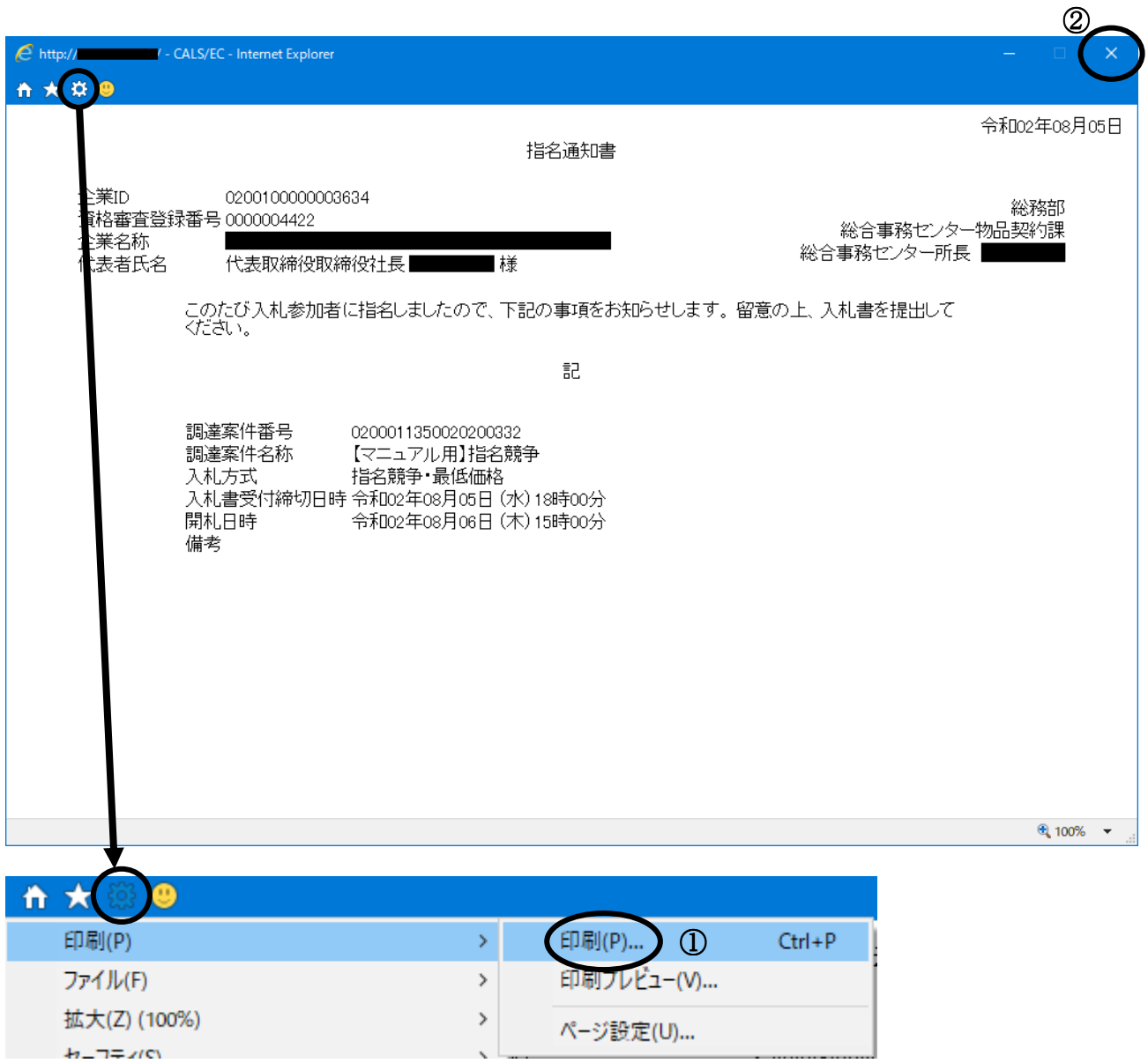

#### 操作説明

ツールバーより歯車のアイコンをクリックし、印刷(P)→印刷(P)…①をクリックすることにより、 指名通知書が印刷されます。印刷終了後、右上の×ボタン2で画面を閉じます。

# 4.3 随意契約

## 4.3 随意契約

## 4.3.1 見積依頼通知書を表示する場合

#### 調達案件一覧の表示

登録されている案件を一覧表示する画面です。この画面より各種通知書の閲覧等を行います。

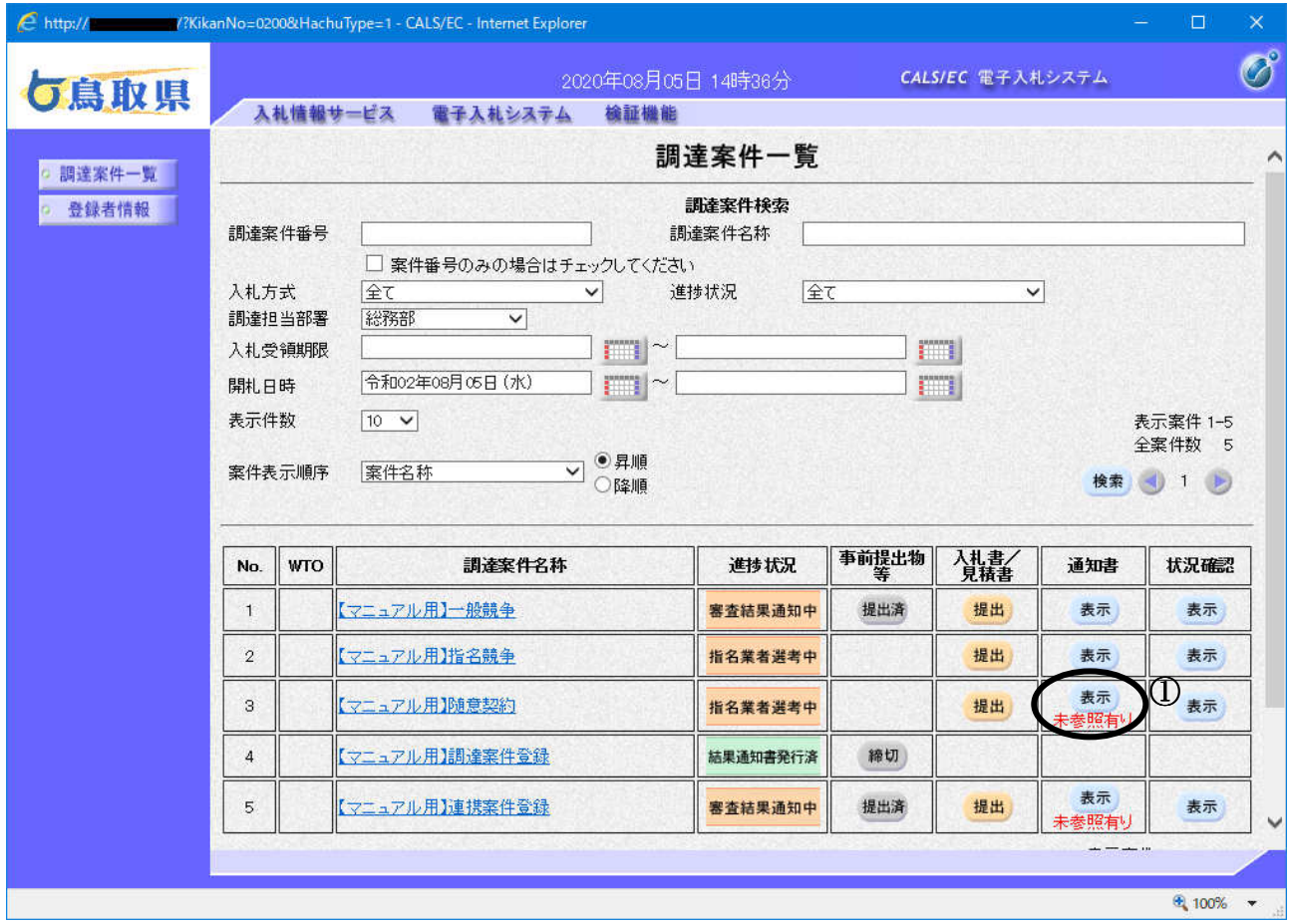

#### 操作説明

見積依頼通知書を確認する案件の「通知書」欄にある表示ボタン①をクリックします。

#### 項目説明

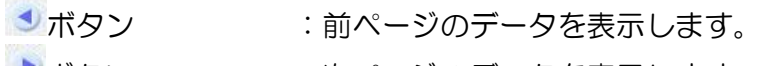

■■ボタン :次ページのデータを表示します。

※未参照の通知書がある場合、表示ボタンの下に「未参照有り」というメッセージが表示されます。

見積依頼された場合、電子入札システムから代表窓口連絡先情報のメールアドレスに、以下の電子 メールが届きます。このメールが届きましたら、「見積依頼通知書の表示」ができます。

件名:【鳥取県物品電子入札】◇見積依頼通知書到着のお知らせ 見積依頼通知書が到着したのでお知らせ致します。 電子入札システムにて通知書を確認してください。 調達案件番号:0200011350020200327 調達案件名称:【マニュアル用】随意契約 入札方式名称:随意契約方式・複数参加 調達機関名称:鳥取県 部局名 :総務部 課所名 :総合事務センター物品契約課 貴社企業ID : 02001000000000001 貴社登録名称:○○株式会社 見積依頼通知書 発行日時 : 令和02年08月05日 15時32分 \*\*\*\*\*\*\*\*\*\*\*\*\*\*\*\*\*\*\*\*\*\*\*\*\*\*\*\*\*\*\*\*\*\*\*\*\*\*\*\*\*\*\*\*\*\*\*\*\*\*\* 鳥取県物品電子入札システム E-mail : XXX@XXXXXXXX ヘルプデスク E-mail:XXX@XXXX.XX.XX ヘルプデスク URL :http://XXX.XXX.XXX.XXX/ \*\*\*\*\*\*\*\*\*\*\*\*\*\*\*\*\*\*\*\*\*\*\*\*\*\*\*\*\*\*\*\*\*\*\*\*\*\*\*\*\*\*\*\*\*\*\*\*\*\*\*

メールのイメージ図

## 見積依頼通知書の表示

発注者から発行される通知書を閲覧するための画面です。

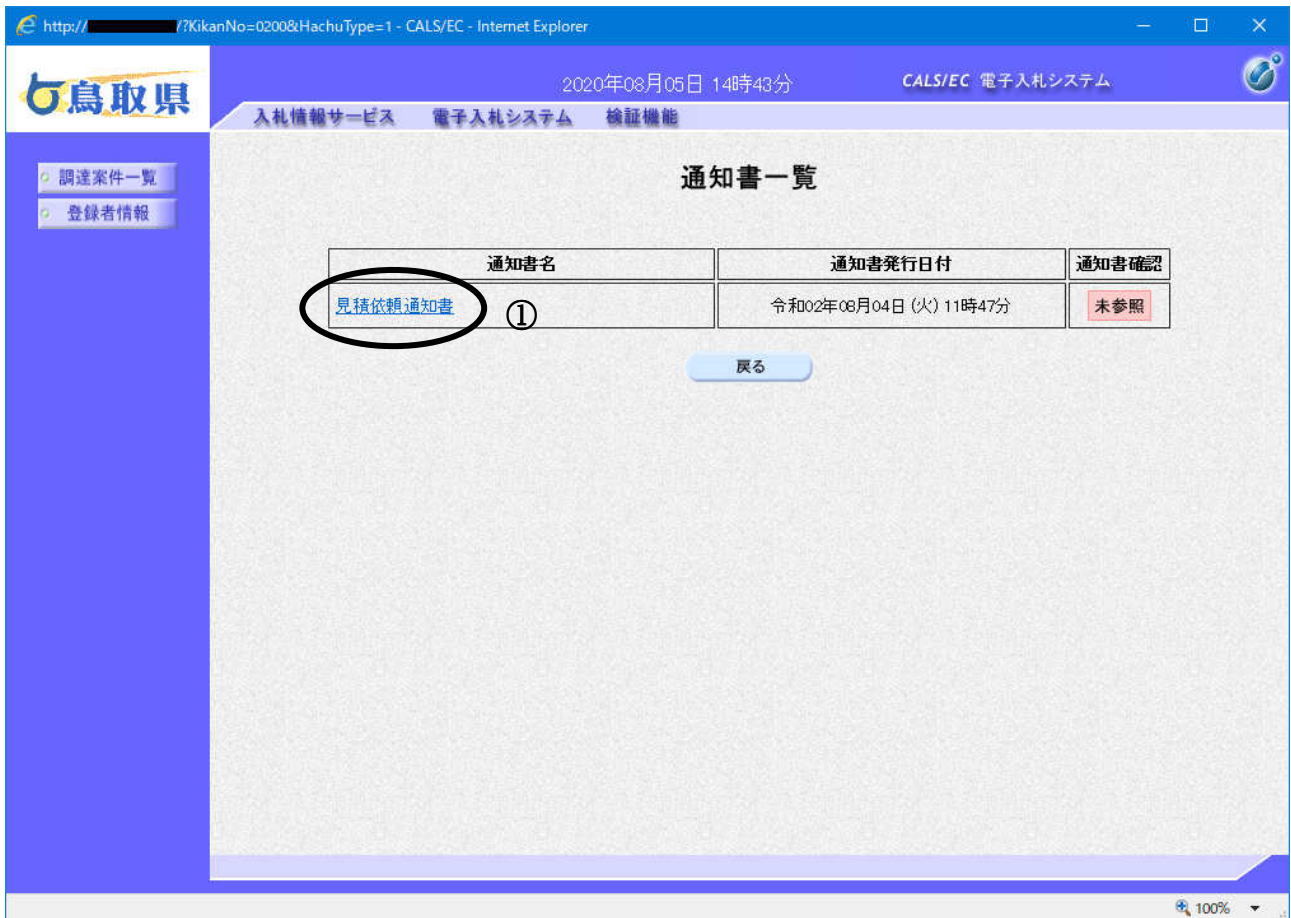

#### 操作説明

見積依頼通知書を表示する場合は、見積依頼通知書①をクリックします。

## 項目説明

戻るボǿン :前画面に戻ります。

#### 見積依頼通知書の確認

見積依頼通知書を閲覧するための画面です。これには見積参加の依頼についてのほか、見積条件等 が記載されています。

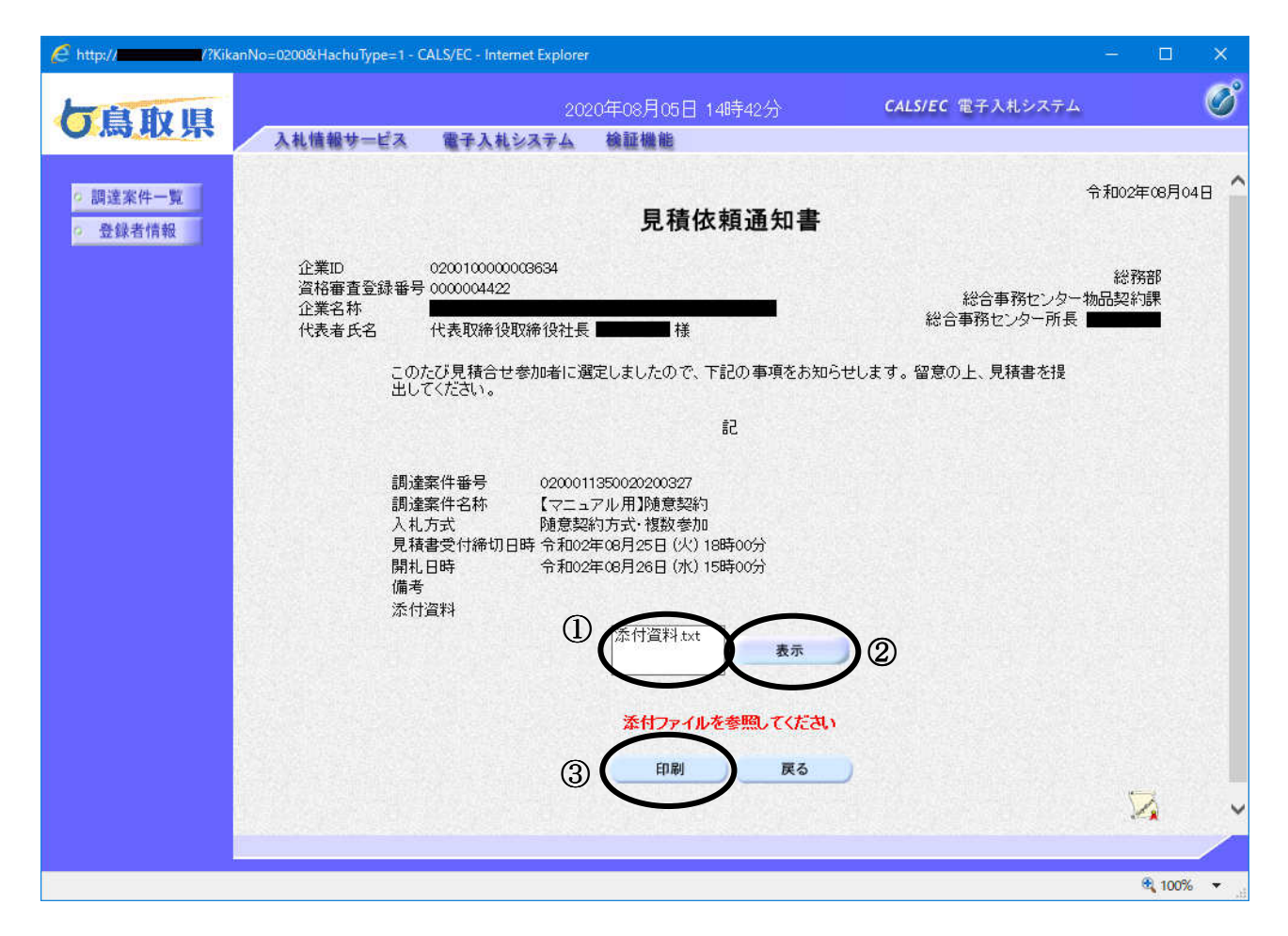

#### 操作説明

表示したい添付資料ファイル①を選択します。 表示ボǿン②をクリックします。

画面下部にȀウンロード通知バーが表示されます。「保存」の右「▼」をクリックし、「名前を付け て保存」を選択後、任意の場所に保存してからファイルを開いて確認します。

ED刷ボタン③をクリックすることにより新規ウィンドウが表示されます。

#### 項目説明

表示ボタン :添付資料をダウンロードします。

印刷ボǿン :印刷用の別画面が表示されます。

戻るボǿン :全画面に戻ります。

#### 見積依頼通知書の印刷

見積依頼通知書を印刷する画面です。

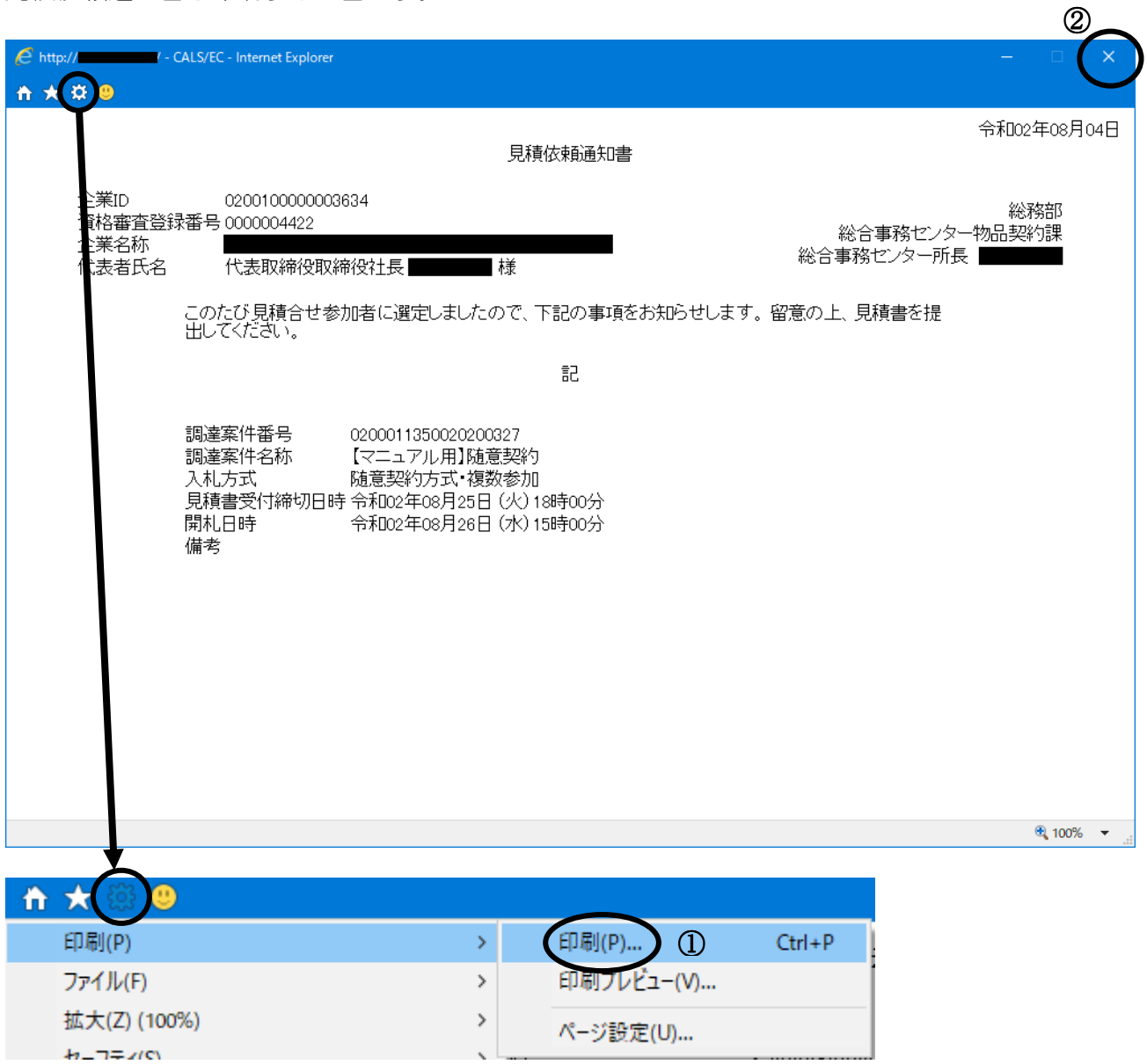

#### 操作説明

ツールバーより歯車のアイコンをクリックし、印刷(P)→印刷(P)…①をクリックすることにより、 見積依頼通知書が印刷されます。印刷終了後、右上の×ボタン2で画面を閉じます。

# 4. 4 随意契約(オープンカウンタ方式)

## 随意契約(オープンカウンǿ)

この入札方式は、入札書提出前作業はありません。 入札書提出に進んでください。